## 1) Öffnen Sie den Patienten im Propharma-System.

Achtung: Stellen Sie sicher, dass bei den Patientenangaben auch die Krankenversicherungskartennummer erfasst ist.

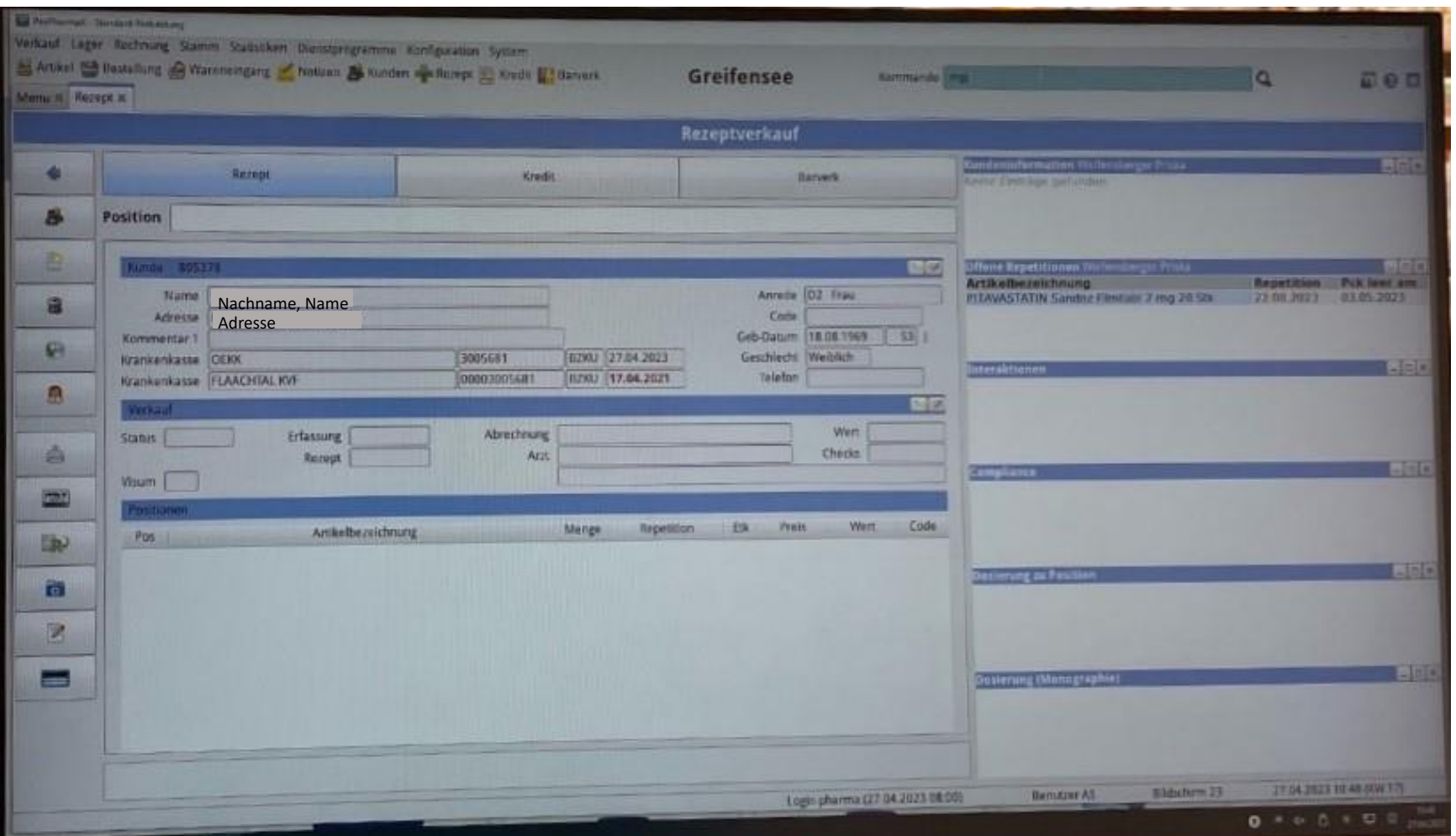

### LL ProPharmaX - Standard Verbindung Verkauf Lager Rechnung Stamm Statistiken Dienstprogramme Konfiguration System Artikel Bestellung & Wareneingang Motizen & Kunden & Rezept & Kredit & Barverk Greifensee Kommando mp  $\Omega$ 日のり Menu x Rezept x > Olenstprogramme **Dokumentenimport** Rezeptverkauf Konfiguration / Konfiguration Bestellung und Lager Empfang von XML-Bestellungen **CITE**  $\left($ Rezept Kredit **Barverk** Import von elektronischen Wareneinsängen System B<sub>B</sub> **Position Konfiguration Terminimport** System / Peripheriegeräte verwalten MPD-Treiber neu starten 回 明的 **Itene Repetitioner Artikelbezeichnung Repetition** Pck leer at Name Anrede D<sub>2</sub> Frau 日 Nachname, Name PITAVASTATIN Sandoz Filmtabl 2 mg 28 Stk 22.08.2023 03.05.2023 Adresse Code **Adresse** Kommentar 1 Geb-Datum 18.08.1969 53 |  $G$ Krankenkasse OEKK 3005681 **BZKU** 27.04.2023 Geschlecht Weiblich interaktionen **Links** Krankenkasse FLAACHTAL KVF 00003005681 **BZKU** 17.04.2021 Telefon 品 Verkat  $00$ **Erfassung** Status | Abrechnung Wert A Rezent Arzt Checks Visum Compliance  $\Box$ ela  $(\frac{1}{2}, \frac{1}{2})$ ositione Artikelbezeichnung Menge Repetition Etk Pos Preis Wert Code lib)  $\overline{\bullet}$ **Doslerung zu Position** P ⊟ Josierung (Monograph  $-$

## 2) Klicken Sie oben rechts auf das Suchfeld 'Kommando'. Geben Sie 'mp' ein.

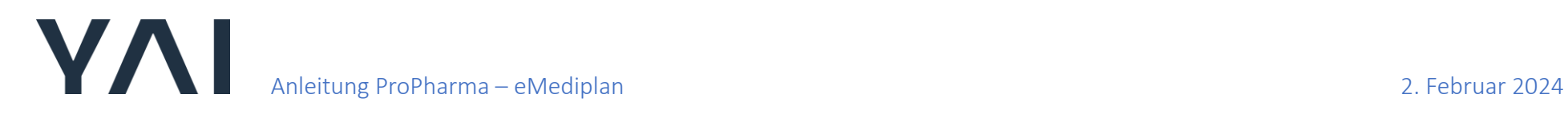

3) Nun öffnet sich der Medikationsplan. Suchen Sie nun nach dem Patienten mit dem Namen

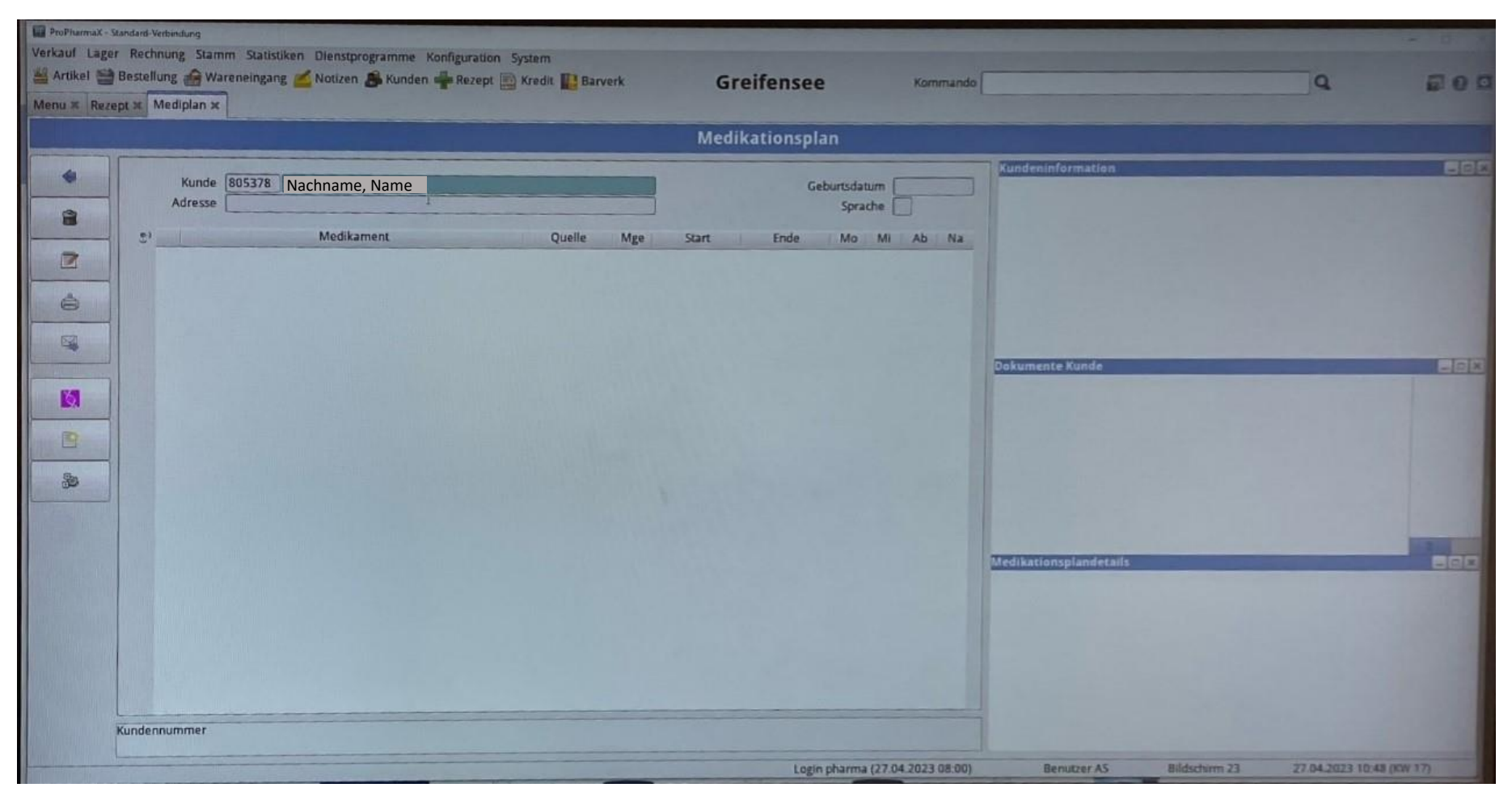

4) Nun sollten Sie die erfassten Medikamente sehen. Ansonsten können Sie hier weitere erfassen.

![](_page_3_Picture_36.jpeg)

![](_page_4_Picture_0.jpeg)

# 5) Klicken Sie auf das Medikament, um eine Indikation einzugeben. Mit 'Doppelklick' bestätigen.

![](_page_4_Picture_34.jpeg)

# Anleitung ProPharma – eMediplan and and an analysis of the Anleitung ProPharma – eMediplan and an analysis of the Anleitung ProPharma – eMediplan and an analysis of the Anleitung ProPharma – eMediplan and an analysis of th

6) Bitte (falls vorhanden) im Feld 'Indikation' den Grund der Anwendung des Medikaments eingeben. Mit 'OK' bestätigen.

![](_page_5_Picture_36.jpeg)

# Anleitung ProPharma – eMediplan and and an analysis of the Anleitung ProPharma – eMediplan and an analysis of the Anleitung ProPharma – eMediplan and an analysis of the Anleitung ProPharma – eMediplan and an analysis of th

7) Mit 'rechtsklick' auf dem weissen Feld 'Resultate des CDS-Checks anzeigen' klicken.

![](_page_6_Picture_37.jpeg)

![](_page_7_Picture_0.jpeg)

8) Nun sollte der eMediplan angezeigt werden als PDF. Bitte kontrollieren Sie nochmals die Angaben.

![](_page_7_Picture_3.jpeg)

![](_page_8_Picture_0.jpeg)

### 9) Nun können Sie die PDF-Datei ausdrucken.

![](_page_8_Picture_3.jpeg)